## Evolve: Student Self-Enrollment into an Evolve Instructor-Led Course

This guide shows you how to enroll into an instructor-led course on Evolve, using a course ID provided by faculty. A course ID has the following format (the numbers will be different from the ones shown here): 12345 mycourse 1001.

- 1. Go to the Evolve studensite at evolve.elsevier.com/cs/store?role=student
- 2. On the main page, look for the box that says Redeem an Access Code or Enter an Evolve ID, enter the course ID provided by your instructor (e.g., 12345 jones 000 that click Submit.
- 3. If you are a eturning user, enter your Evolve username and password, and cl**®ign In.** If you are new to Evolve, click Oreate account, enter the required information, then click Submit. If you forgot your username or password, click Forgot Username or Password? and follow the prompts to be emailed your username or a temporary password to update your credentials.
- 4. After a short period, a commation of enrollment screen will appear, saying You're enrolled! Your account information will also be emailed to you. Click **Continue** to see your My Contentlist on your My Evolve page.

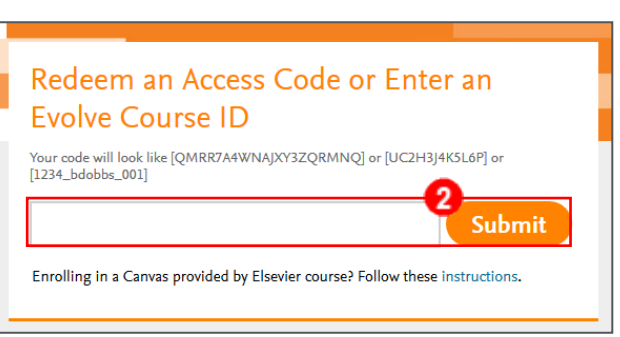

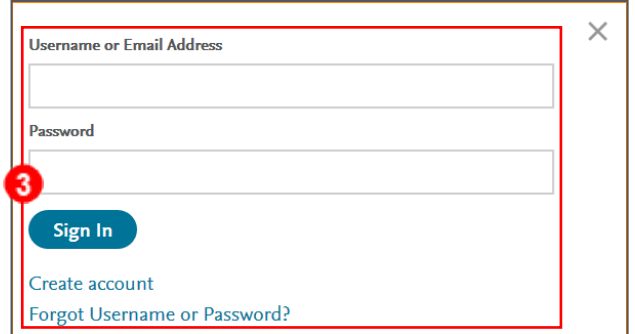

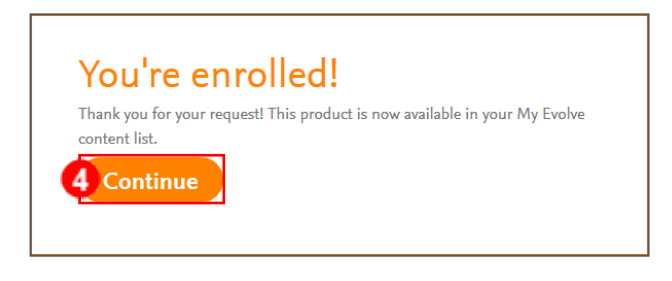

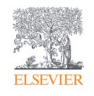

## Evolve: Student Selfnrollment into an Evolve Instructor-Led Course

5. Find your instructor's course on your My Evolve page and click its title to enter it.

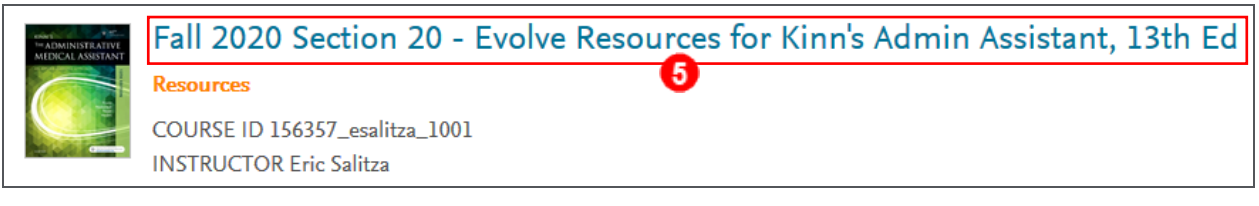

6. Once inside the course, click any of the content under COURSE CONTENT has Course Home a gray padlock next to it, or it has the name course rools Grades of the digital product being used in the **Course Calendar** Search course (e.g. Elsevier Adaptive Quizzing, **COURSE CONTENT** Sherpath, NursinConcepts Onlinetc. Content Home Student Resources

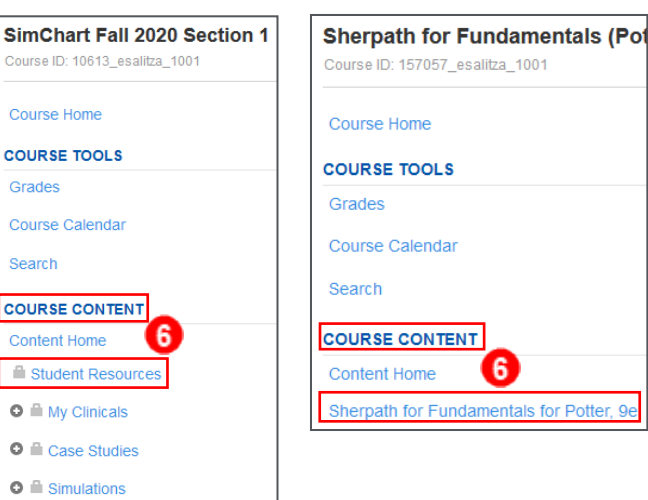

7. If you have not yet entered your access code, you will be taken to a page to enter determ an Access Codbox, then click SUBMIT

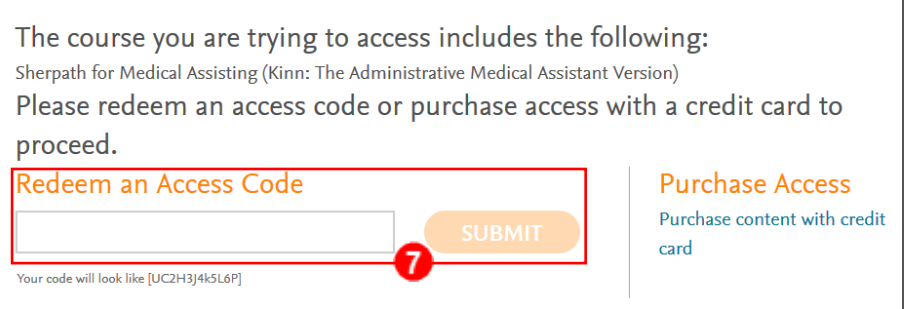

You are now in enrolled in your course and have redeemed the access code fourthee co materials. You are nished.

END OF GUIDE

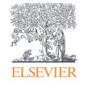